**D/teX Energy Resolution Adjustment Part** 

# **Contents**

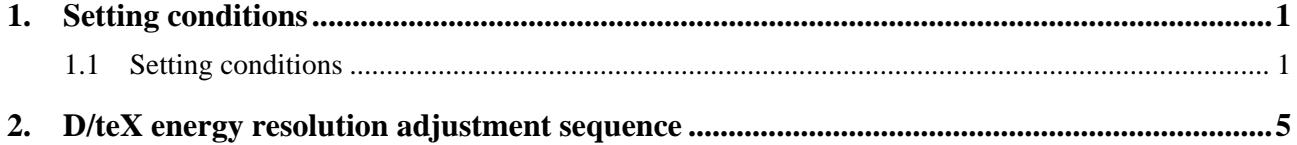

# <span id="page-4-1"></span><span id="page-4-0"></span>**1. Setting conditions**

In this chapter, how to set the **D/teX Energy Resolution Adjustment** Part conditions is described.

### <span id="page-4-2"></span>**1.1 Setting conditions**

Set the basic conditions in the **D/teX Energy Resolution Adjustment** dialog box.

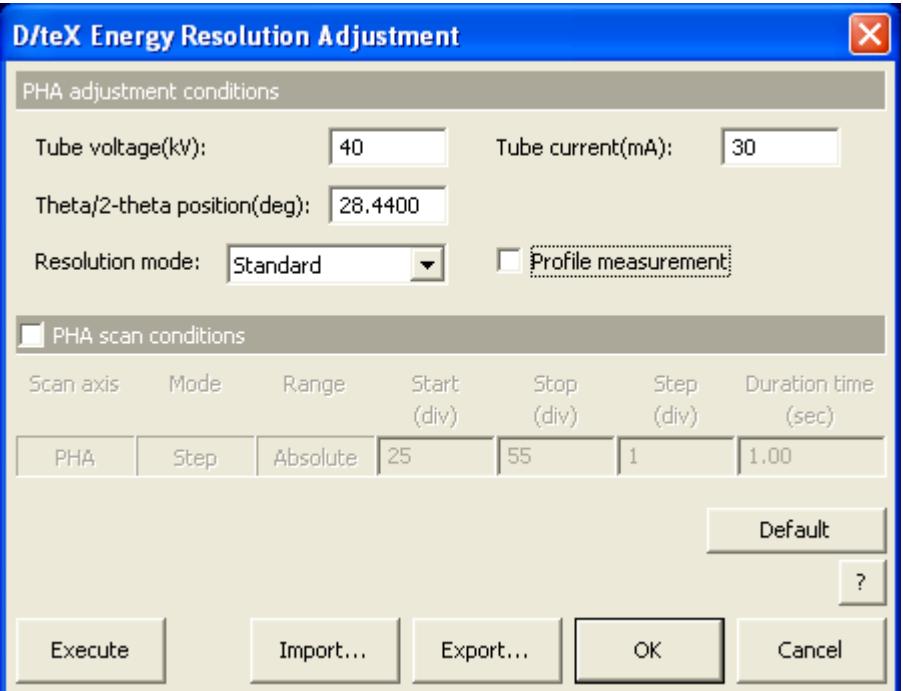

図 **1.1.1 D/teX Energy Resolution Adjustment dialog box** 

| Tube voltage(kV)            | Enter the value of the tube voltage used in the adjustment.       |
|-----------------------------|-------------------------------------------------------------------|
| Tube current(mA)            | Enter the value of the tube current used in the adjustment.       |
| Theta/2-theta position(deg) | Enter the theta/2-theta position at which diffraction from the Si |
|                             | powder reference sample can be detected.                          |

**Resolution mode** Select the adjustment mode from **Standard**, **XRF reduction** or **SC equivalent**.

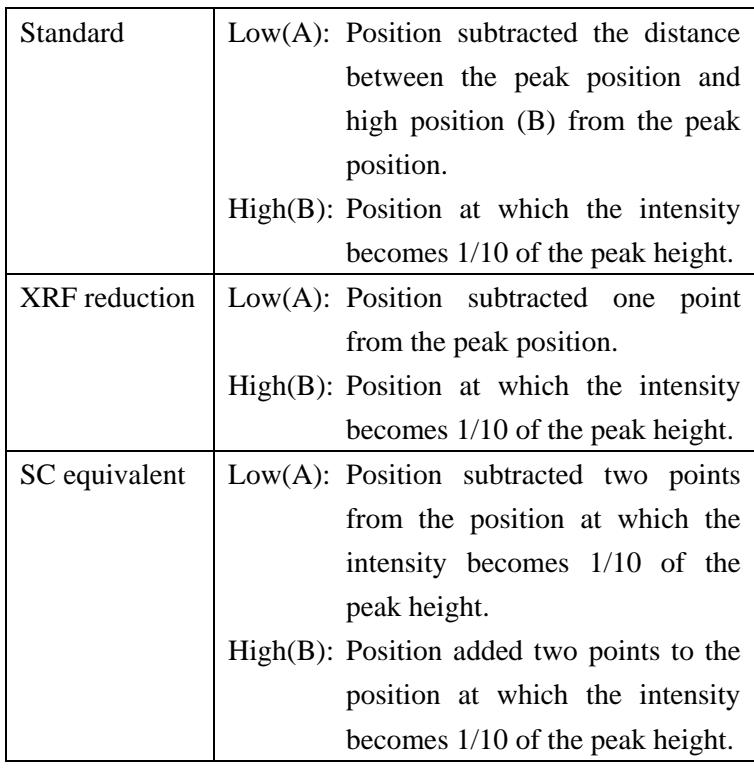

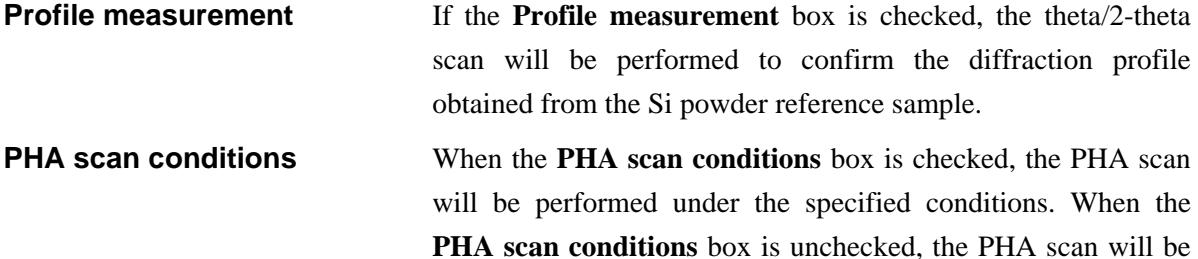

performed under the default conditions.

- **Start(div)** Enter the start voltage of the PHA scan.
- **Stop(div)** Enter the stop voltage of the PHA scan.
- **Step(div)** Enter the step width of the PHA scan.
- **Duration time(sec)** Enter the duration time for each measurement point.

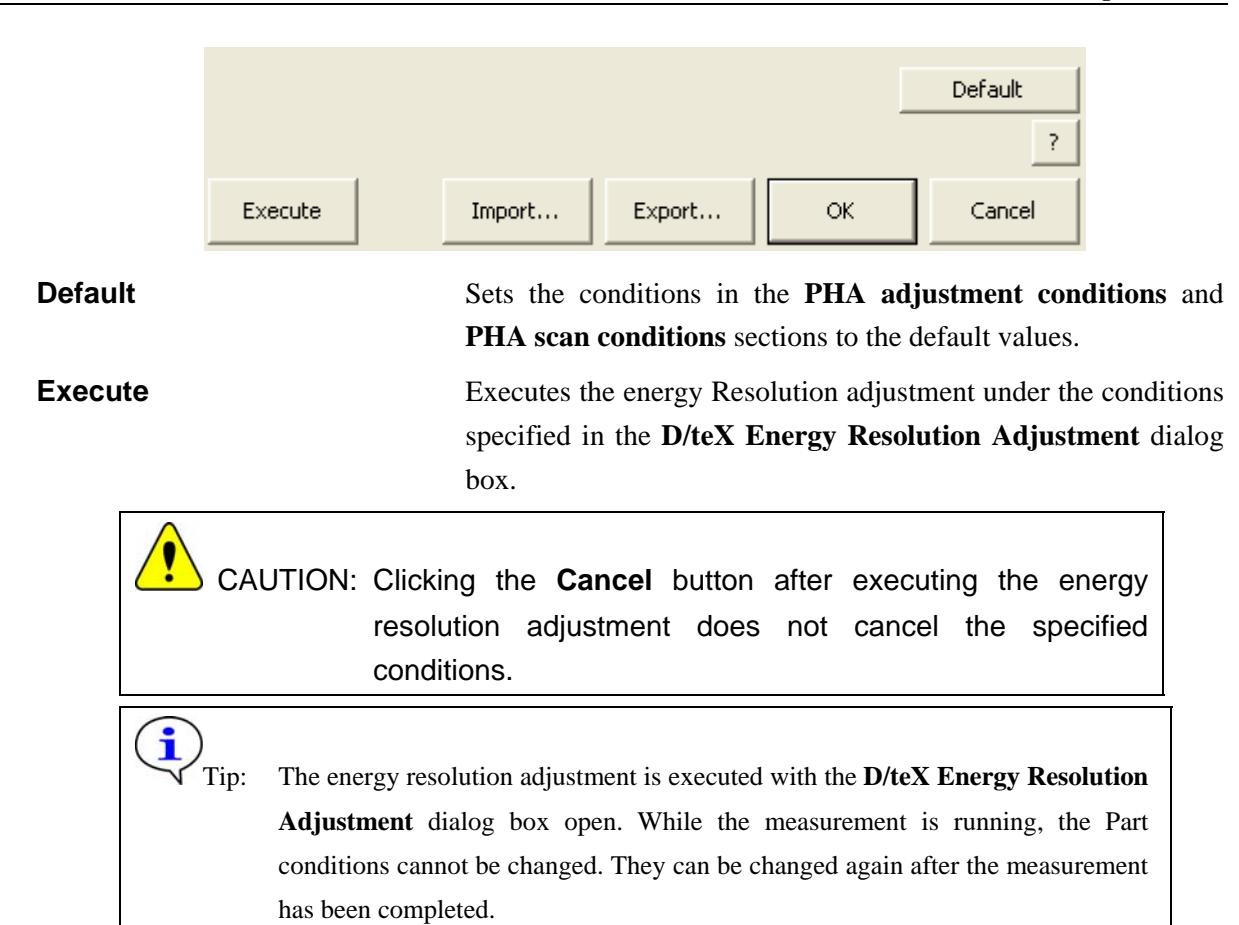

**Import** Loads the saved Part conditions. Clicking the **Import** button opens the **Import** dialog box. Select the folder including the file you want to import from the **Folder** tree view. In the **Condition file** list, select the condition file you want to import and click the **OK** button to load the Part conditions.

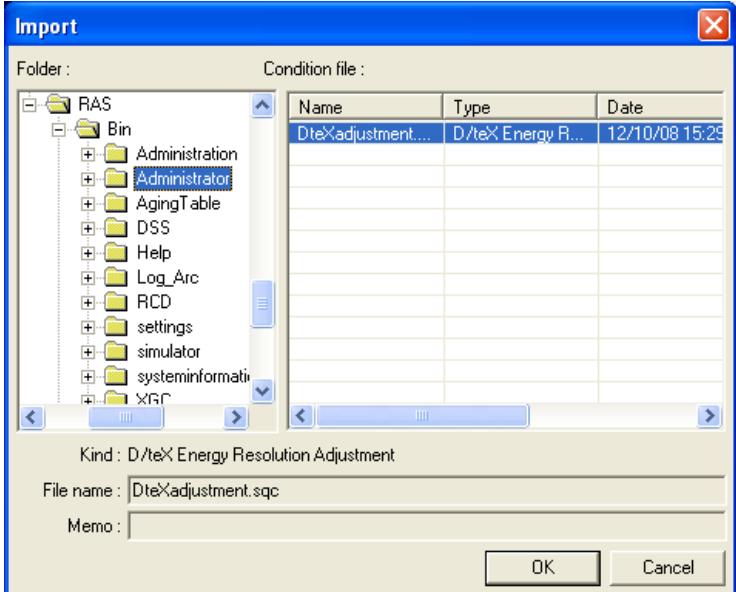

**Export** Saves the specified Part conditions in a file. Clicking the **Export** button opens the **Export** dialog box. From the **Folder**  tree view, select a destination folder to save the conditions file then enter a file name in the **File name** box. Enter comments in the **Memo** box, if needed. After entering them, click the **OK**  button.

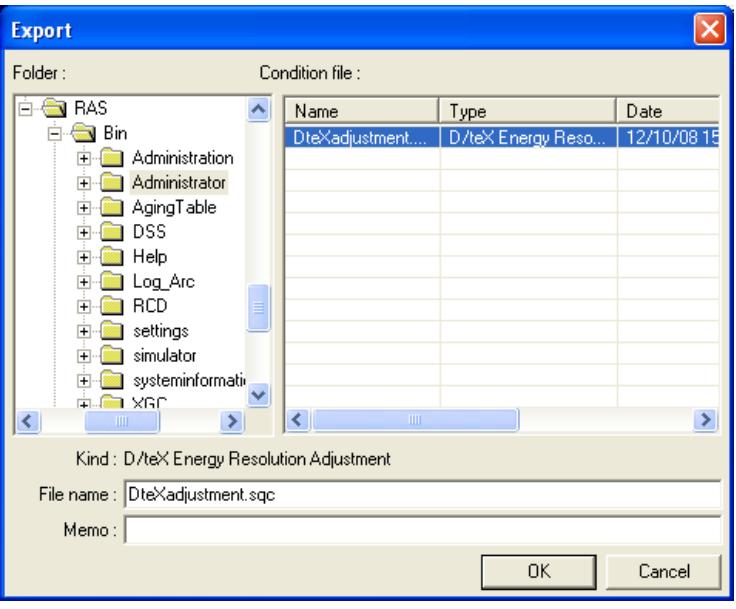

**OK** Sets the conditions and closes the dialog box.

CAUTION: When selecting another Package measurement or switching the task to the **Manual Control** task, etc. the specified conditions will be cancelled. To save the specified conditions in a file, click the **Export** button and save the conditions.

**Cancel** Does not set the conditions and closes the dialog box.

**?** Opens the online help of this Part.

## <span id="page-8-1"></span><span id="page-8-0"></span>**2. D/teX energy resolution adjustment sequence**

The D/teX energy resolution adjustment is performed automatically. However, the Si powder reference sample or devices must be installed manually as instructed by messages displayed on the screen.

Described below is the D/teX energy resolution adjustment sequence.

 CAUTION: Before executing this Part, optics alignment for the para-focusing optics must be completed.

The **D/teX Energy Resolution Adjustment** Part will register the adjusted values of the PHA baseline and PHA window in the system parameter management database.

(1) Insert the Si powder reference sample into the height reference sample plate as instructed by the message. Set the incident parallel slit (Soller/DSC), the incident length limiting slit (IS L), and the receiving parallel slit (In-plane PSA) as shown in Fig. 2.1.

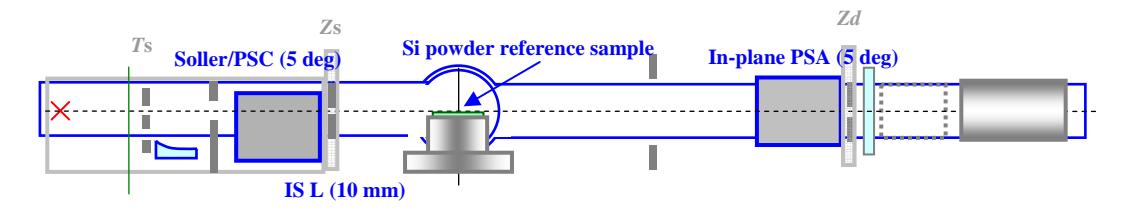

**Fig 2.1 Installation of manual exchange slits** 

- (2) Set the tube voltage and current to the values entered in the **D/teX Energy Resolution Adjustment** dialog box.
- (3) Set the IS width  $= 2/3$  deg, RS1 width  $=$  Open, RS2 width  $=$  Open, and Attenuator  $=$  Open. Drive the theta/2-theta axes to the angle entered in the **D/teX Energy Resolution Adjustment** dialog box.

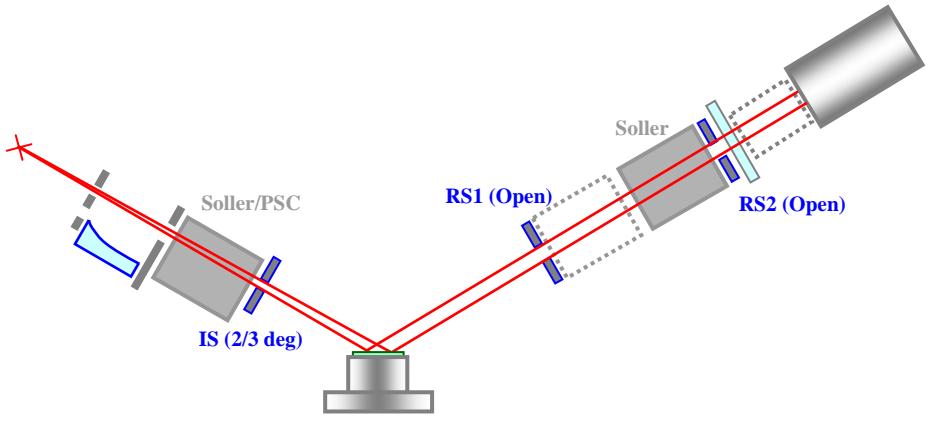

**Fig. 2.2 Driving axes** 

(4) Perform the PHA scan.

- (5) Calculate the peak position and the position at which the intensity becomes 1/10 of the peak height. Then, set the PHA baseline and PHA window according to the resolution mode selected in the **D/teX Energy Resolution Adjustment** dialog box.
- (6) If the **Profile measurement** box is checked in the **D/teX Energy Resolution Adjustment** dialog box, set the IS width =  $2/3$  deg, RS1 width =  $2/3$  deg, RS2 width = 0.15 mm, and Attenuator = Open. After driving the theta/2-theta axes to the angle entered in the **D/teX Energy Resolution Adjustment** dialog box, scan the theta/2-theta axes.

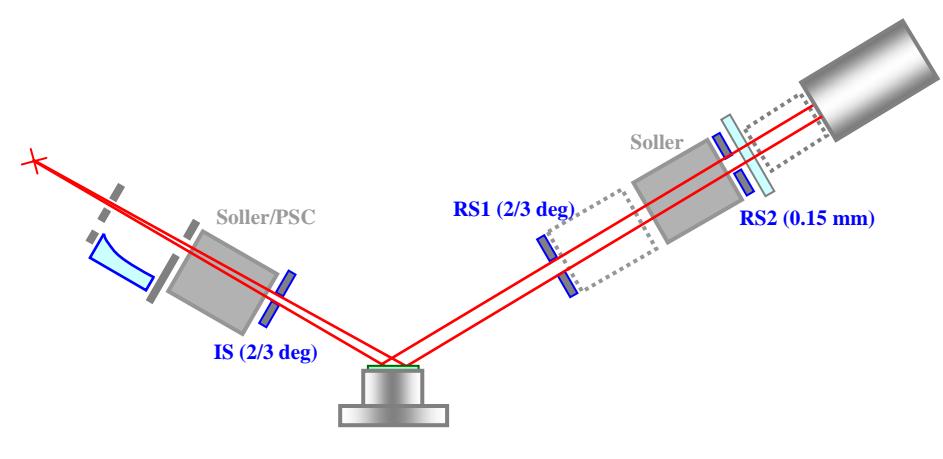

**Fig. 2.3 Driving axes** 

(7) A confirmation message will appear to show the values of the PHA baseline and PHA window width. Confirm the values determined by the adjustment, and click the **Yes** button to register the values in the system parameter management database. If you do not register the values, click the **No** button.

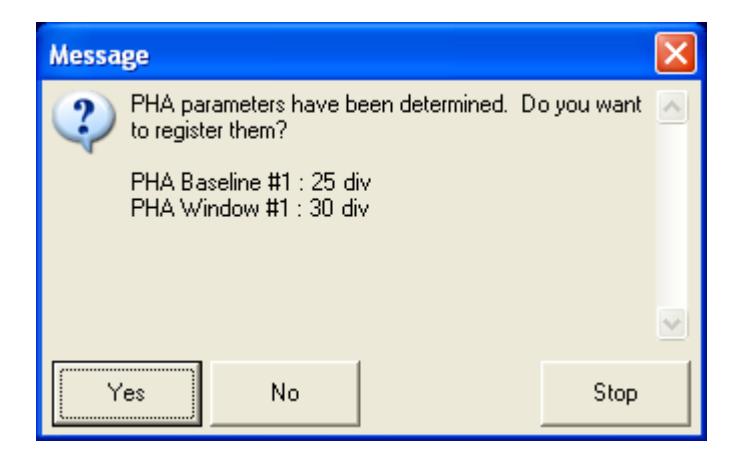

**Fig. 2.4 Confirmation message**